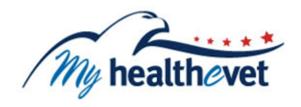

# VA Health Summary User Guide

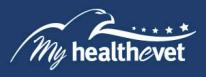

# **TABLE OF CONTENTS**

| Quick Start Guide to Access Your VA Health Summary                               | 3  |
|----------------------------------------------------------------------------------|----|
| VA Health Summary – Feature Overview                                             | 4  |
| Where to Find Help Frequently Asked Questions, Help and Contact MHV              | 6  |
| Getting Started with the VA Health Summary  Step 1 – Log into to My HealtheVet   | 6  |
| Step 2 – Access Your VA Health Summary. Step 3 – Download the VA Health Summary. | 7  |
| When Information Becomes Available in Your VA Health Summary                     | 10 |
| Personal Health Information Page                                                 | 11 |
| Definitions                                                                      | 12 |

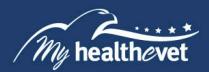

## **Quick Start Guide to Access Your VA Health Summary**

# **Quick Start Guide to Access Your VA Health Summary**

You must be registered as a VA Patient and have a <u>Premium</u> My HealtheVet account to access your VA Health Summary. Complete the steps below to view, print, or save your VA Health Summary.

STEP 1: Locate and select the Health Records or Medical Reports link

STEP 3: Choose the VA Health Summary option on the Select Type of Report Page and then the Continue button. This will bring you to the VA Health Summary Download Results page.

Login

**Note:** If a yellow message box displays **Updates to your VA Health Summary are still in progress,** select the **Check Updates** box. This may take a few minutes and you may need to select the **Check Updates** box more than once.

STEP 4: After your update is complete, scroll down the page to get your information.

Select Download pdf or View/Print to view, print, or save your information.

Use the View/Print option if you are on a public or shared computer. If you choose the Download pdf option, be aware that anytime you open/download a PDF file you create a temporary file on the computer you are using and your health information can be visible to other users.

The **Download xml** option provides your summary in a file format that is designed for computer systems to read.

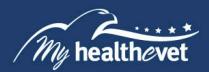

#### **VA Health Summary – Feature Overview**

Use the VA Blue Button in My HealtheVet to access your VA Health Summary. The VA Health Summary has information from your VA medical record, including allergies, encounters and procedures histories, immunizations, lab results, medications, problems/conditions, vital signs, and emergency contact information.

To access your VA Health Summary, you must have a My HealtheVet <u>Premium</u> account. To get a Premium account, you will need to complete the <u>VA Release of Information Form (10-5345a-MHV)</u>. This form authorizes the VA to deliver an electronic copy of your VA health record to your online account. You can complete and sign the VA Release of Information Form in-person at your local VA facility or online. View Upgrade Your My HealtheVet Account to Premium for detailed information on this process.

If you do not have a My HealtheVet account, register by selecting the <u>Register</u> button on the home page. Complete the registration form and log into your account.

The VA Health Summary, also known as a Continuity of Care Document (CCD), was designed to allow Veterans to electronically share their VA health information with a non-VA health care system or provider. The VA Health Summary is a summary of essential health and medical care information from your VA health record. It gives non-VA providers access to your most important VA health information at the point of care.

A CCD is an electronic document exchange standard for sharing a summary of patient information. The goal is to:

- Provide a summary of a patient's essential health and medical care information that can be used for the continued care of the patient.
- Allow for information about the patient in one health system to be electronically exchanged with another health system that is providing care to the patient.
- Be used by patients within other computer applications or systems.

Back to Top

If you have already registered for a My HealtheVet account and need to check that you have registered as a **VA Patient**, you can do the following:

- Login to My HealtheVet
- Select the PERSONAL INFORMATION tab
- Select the **Profiles** sub-tab
- Under What is Your Relationship to VA, if you use the VA Health Care System, make sure you select the VA Patient checkbox
  - If **VA Patient** is not checked and you use the VA Health Care System, select this box
  - This will put a checkmark in the box
- Select the Save button at the bottom of the screen

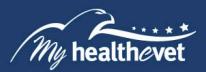

#### Where to Find Help

## Frequently Asked Questions, Help and Contact MHV

- (1) Select **FAQ** to go to **Frequently Asked Questions** and get commonly asked questions and answers about VA Blue Button.
- (2) Select **Help & User Guides** for general guidance on using My HealtheVet and User Guides for My HealtheVet features.

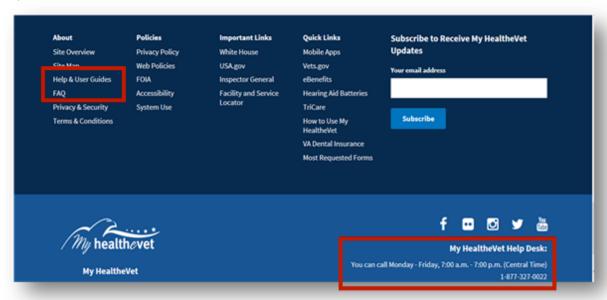

Back to Top

(3) Select **Contact** to send a message to the My HealtheVet Help Desk or contact them using the telephone number above.

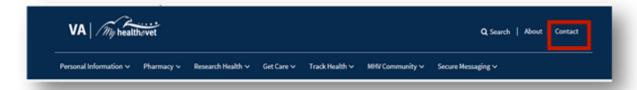

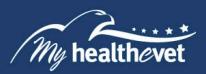

#### **Getting Started with the VA Health Summary**

The following information is the step-by-step process to access VA Health Summary.

### **Step 1 – Log into My HealtheVet**

Log into your My HealtheVet <a href="Premium">Premium</a> account by selecting the Login button on the right side of the screen to access VA Blue Button. You must have already registered as a VA Patient. If you do not have a My HealtheVet account, register by selecting the Register button on the right side of the screen and complete the registration form. Click on the login link in the Congratulations box to log into your account.

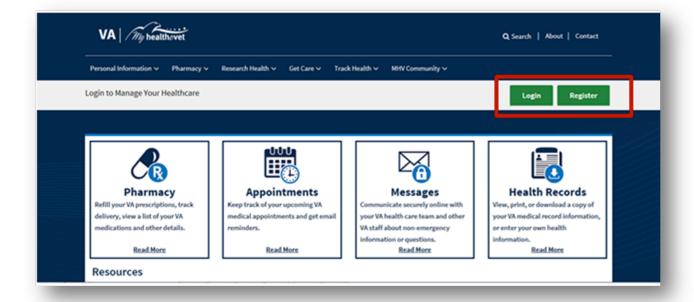

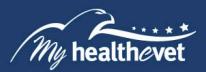

#### **Step 2 – Access Your VA Health Summary**

After logging in, there are three ways you can access the VA Blue Button:

- (1) Select the **Health Records** or **Medical Reports** link in the dashboard.
- (2) Or, select Download My Data under the Personal information tab

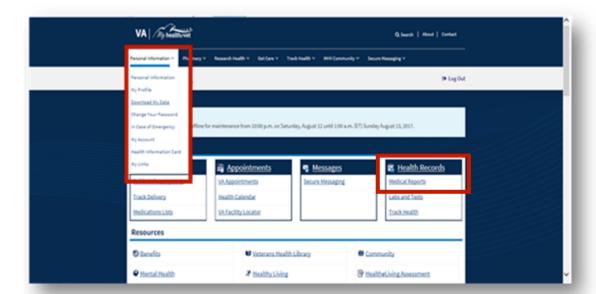

Back to Top

(3) This takes you to the **Select Type of Report** page. Select **VA Health Summary** and click **Continue.** 

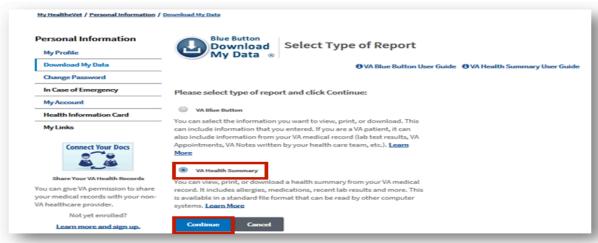

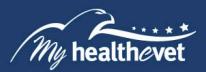

#### **Step 3 – Download My Selected Data**

**Please be aware:** If a yellow message box displays **Updates to your VA Health Summary are still in progress,** select the **Check Updates** box. This may take a few minutes and you may need to select the **Check Updates** box more than once.

**Note**: If you do not have a Premium account, the VA Health Summary is not available and the page will display as shown below:

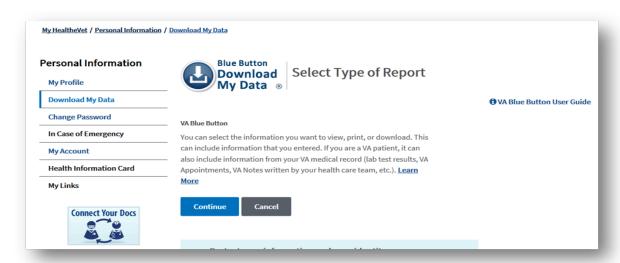

#### Step 3 - Download the VA Health Summary

After your update is complete, scroll down the page to get your information. Select Download pdf or View/Print to view, print, or save your information. Use the View/Print option if you are on a public or shared computer. If you choose the Download pdf option, be aware that anytime you open/download a PDF file you create a temporary file on the computer you are using and your health information can be visible to other users. You will be able to view and print it before saving the file. If needed, you can obtain a free copy of the Adobe Reader for PDF files at the VA Viewer Software page.

The **Download xml** option provides your summary in a file format that is designed for computer systems to read.

To view your VA Health Summary .xml file, you may also need to download the XML Style Sheet along with the Cascading Style Sheet, and place all three files in the same folder on your computer. Some computer applications are not able to open a document that is in an .xml format. You may want to use our XML Style Sheet to read the information in your VA Health Summary. If needed, you can obtain a free copy of the <a href="XML Style Sheet">XML Style Sheet</a>.

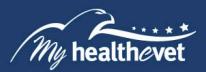

Please know that if you open the XML Style Sheet, the content is coded in .xml mark-up language, which is not in a readable format. The XML style sheet is a companion to your **VA CCD** .xml file and intended to be downloaded into the same folder on your computer or flash drive. To begin:

- Select the XML Style Sheet and save it to a folder on your computer.
- Then download your VA CCD .xml file to the same folder.
- When you open your **VA CCD** .xml file in this folder, it may be readable.

Using the XML Style Sheet to view the .xml file may not work in some browser versions.

Back to Top

You are the only one who can view your health information in My HealtheVet. You choose with whom to share your information. If you want someone else to view your health information, you must give it to that person.

You are responsible for <u>protecting your personal health information</u> you print out or download. *It is important to protect your information*. Protect this information the same way you would protect your banking or credit card information. Do not leave your printed information in a printer. Do not save your downloaded information to a public computer. When using a public computer, save your health information to a CD or a thumb drive. Remember to take the CD or thumb drive with you when you finish.

**Please be aware:** Any information entered in your My HealtheVet account is for you only and is not shared with your VA facility. If you need to update the information in your official VA record, including the mailing address for your VA prescriptions, please contact the appropriate office at your local VA facility.

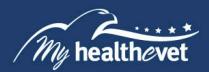

# When Information Becomes Available in the VA Health Summary

Some information that comes from your VA health record may not be presented right away in My HealtheVet or your VA Health Summary. Your information may first need to be reviewed by a member of your VA health care team. The data below gives you the length of time until your VA information is available for display in the VA Health Summary.

| VA Health<br>Summary                                                                                                    | Data Availability                                                                                                    |  |
|----------------------------------------------------------------------------------------------------|----------------------------------------------------------------------------------------------------|--|
| Problems                                                                                                    | This section contains a list of Problems/Conditions known to VA for the patient. It includes both active and inactive problems/conditions. The data comes from all VA treatment facilities. Available 3 calendar days after entry. |  |
| Results: This section contains Chemistry and Hematology Lab Results, Radiology Reports, and                                                                                                    |                                                                                                    |  |
| Pathology Reports on record with VA for the patient. The data comes from all VA treatment facilities.                                                                                                    |                                                                                                    |  |
| Lab Results                                                                                                    | The included Chemistry/Hematology Results are from the last 24 months, are available 3 days after verification, and include a maximum of the 10 most recent sets of tests. The data comes from all VA treatment facilities.        |  |
| Radiology Reports                                                                                                    | The included Radiology Reports are from the last 24 months, are available 3 calendar days after completion, and include a maximum of the 5 most recent reports. The data comes from all VA treatment facilities.                   |  |
| Pathology Reports                                                                                                    | The included Pathology Reports are from the last 24 months, are available 14 days after completion, and include a maximum of the 5 most recent reports. The data comes from all VA treatment facilities.                           |  |
| <b>Encounters:</b> This section contains a list of completed VA Outpatient Encounters for the patient and a list of Encounter Notes, Consult Notes, History & Physical Notes, and Discharge Summaries for the patient. The data comes from all VA treatment facilities. |                                                                                                    |  |
| Outpatient                                                                                                    | The included Encounter Notes are available 3 calendar days after completion                                                                                                    |  |
| Encounter Notes                                                                                                    | and include a maximum of the 5 most recent notes associated to each Outpatient Encounter. The data comes from all VA treatment facilities.                                                                                         |  |
| Consult Notes                                                                                                    | The included Consult Notes are from the last 18 months, available 3 calendar days after completion, and include a maximum of the 5 most recent notes. The data comes from all VA treatment facilities.                             |  |
| History & Physical                                                                                                    | The included H&P Notes are from the last 18 months, available 3 calendar days                                                                                                    |  |
| (H&P) Notes                                                                                                    | after completion, and include a maximum of the 2 most recent notes. The data comes from all VA treatment facilities.                                                                                                    |  |
| Discharge<br>Summary Notes                                                                                                    | The included Discharge Summary Notes are from the last 18 months, available 3 calendar days after completion, and include a maximum of the 2 most recent notes. The data comes from all VA treatment facilities.                   |  |
| <b>Procedures:</b> This sec                                                                                                    | <b>Procedures:</b> This section contains a list of Surgical Procedures performed at the VA for the patient                                                                                                    |  |
| and a list of Surgical Procedure Notes and Clinical Procedure Notes on record at the VA for the patient.                                                                                                    |                                                                                                    |  |
| Surgical Procedure                                                                                                    | The included Surgical Procedure Notes are from the last 18 months, are                                                                                                    |  |
| Notes                                                                                                    | available 3 calendar days after completion, and include a maximum of the 5 most recent notes associated to each Procedure. The data comes from all VA treatment facilities.                                                        |  |
| Clinical Procedure<br>Notes                                                                                                    | The included Clinical Procedure Notes are from the last 18 months, available 3 calendar days after completion, and include a maximum of the 10 most recent notes. The data comes from all VA treatment facilities.                 |  |

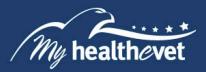

Back to Top

**NOTE:** A previously generated VA Health Summary is available for up to two years.

Back to Top

#### **Personal Health Information Page**

This is a sample of how your VA Health Summary information may look. For easy access to your information, a Table of Contents offers links to your health data. If you select a title in the Table of Contents, it will take you to that information in your VA Health Summary.

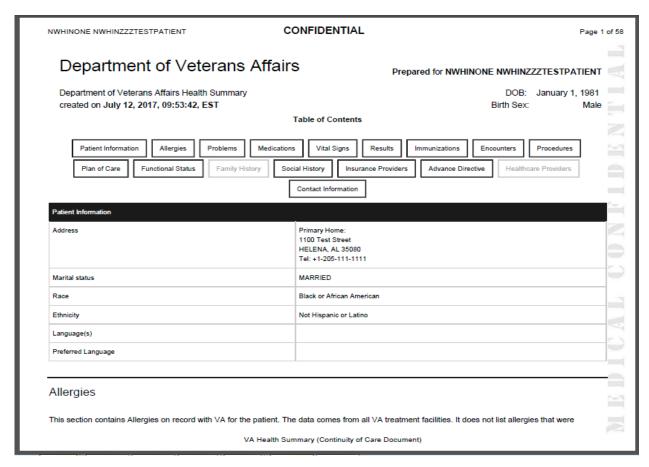

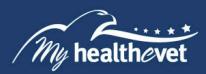

#### **Definitions**

#### **Compact Disc (CD)**

A Compact Disc (also known as a CD) is a round disc used to store information from your computer. A CD is portable and requires special handling to prevent damage to the recording. A CD is one of the most common ways to store information.

Back to Top

#### **Data**

Data is your health information in words and numbers. Blue Button refers to health information and numbers you entered in My HealtheVet and the copies from your official VA electronic health record as your data.

Back to Top

## Thumb drive (USB Flash Drive)

A thumb drive is a small electronic device used to store information from your computer. It is also known as a flash drive or pen drive. A thumb drive is lightweight, portable and easy to use for moving information. It fits into the USB slot on a computer. Then the computer can read your transferred information.

Back to Top

#### .xml file

.xml stands for **eXtensible Markup Language**. It uses computer language that defines a set of rules for encoding documents. The .xml file was designed to transport and store data, not to display data. The .xml file is the most common tool for data transmissions between all sorts of applications. The .xml file format is one that is both human-readable (naturally read by humans) and machine-readable (read by a computer).